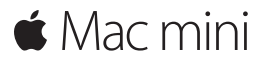

**快速參考指南**

# **歡迎使用 Mac mini。讓我們來瞧瞧這部新電腦。**

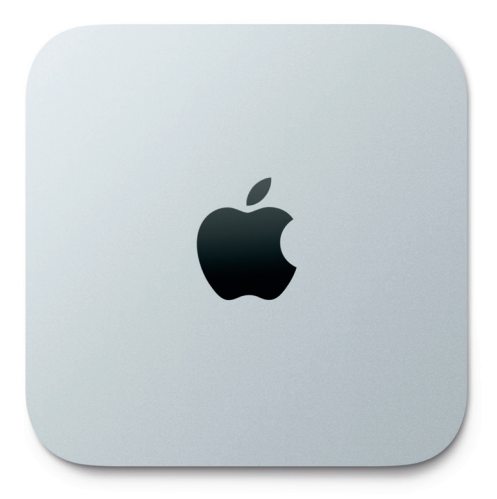

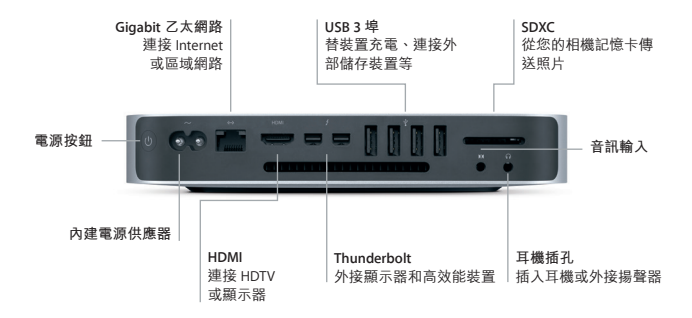

### **開始使用**

按下電源按鈕來啟動您的 Mac mini,而「設定輔助程式」會引導您透過一些簡 單的步驟來完成設定並馬上開始使用。它會協助您連接 Wi-Fi 網路,並且建立 使用者帳號。它甚至可以將您的文件、電子郵件、照片、音樂和影片從另一部 Mac 或 PC 移轉到新的 Mac。

您可以在「設定輔助程式」中使用 Apple ID 來登入。這樣會設定您在 Mac App Store 和 iTunes Store 中,以及「訊息」和 FaceTime 等 App 中的帳號,因此當您 初次打開它們時便可開始使用。它也會設定 iCloud,因此像「郵件」、「聯絡 資訊」、「行事曆」和 Safari 等 App 便有最新的資訊可供使用。如果您沒有 Apple ID, 可以在「設定輔助程式」中建立帳號。

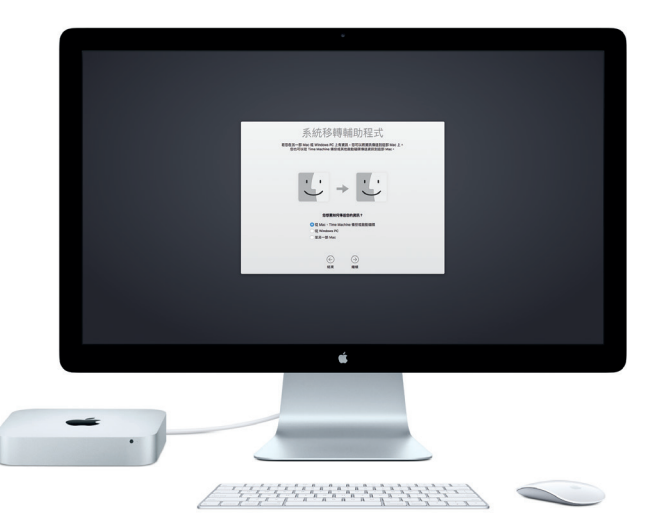

## **瞭解您的桌面**

桌面是您在 Mac 上可尋找所有項目和執行任何操作的位置。螢幕底部的 Dock 是供您存放常用 App 的位置。您也可以從該處打開「系統偏好設定」,它可讓 您自定桌面和其他設定。按一下 Finder 圖像來取用您所有的檔案和檔案夾。

最上方的選單列提供有關 Mac 的實用資訊。若要檢查無線 Internet 連線的狀 態,請按一下 Wi-Fi 圖像。Mac 會自動連接您在設定期間所選擇的網路。 只要您開口説話, Siri 隨時可幫您尋找資訊、找出檔案, 以及在 Mac 上完成各 種任務。\*

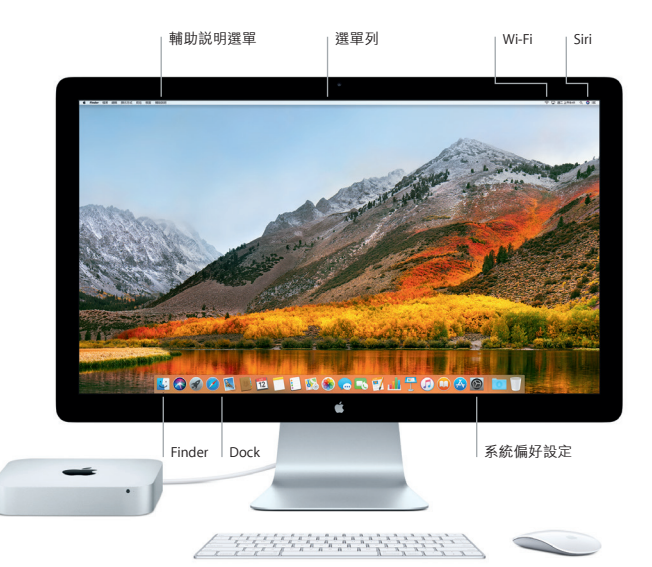

# **一起使用 Mac 和 iOS 裝置**

當您在 Mac 和 iOS 裝置\*上登入 iCloud 時, 如果位於鄰近的位置, 它們即可彼 此辨識,並且啟用令人驚嘆的功能。傳送到 iPhone 上的 SMS 訊息會顯示在 Mac 的「訊息」中,讓您可以隨時追蹤所有的對話。有了 Instant Hotspot 功能,您的 Mac 便可自動使用 iPhone 上的個人熱點。搭配 Handoff 功能,您就 可以在 Mac 上開始作業,然後在 iOS 裝置從之前暫停處接續下去,反之亦然。

#### **通用剪貼板** 從鄰近且登入相同 Apple ID 的 Apple 裝置拷貝和貼上內容。

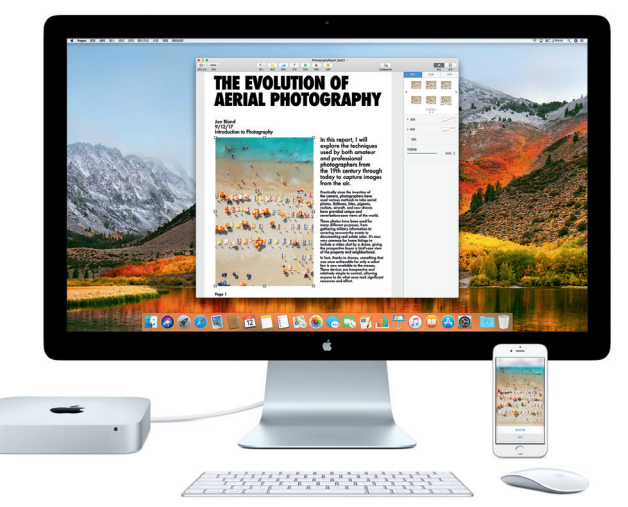

\*需要執行 iOS 8 或以上版本的裝置。您的 Mac 和 iOS 裝置必須登入相同的 iCloud 帳號。

#### **重要事項**

開始使用您的電腦前,請先詳細閱讀本文件和**「Mac mini 資訊」**指南中的安 全資訊。

## **備份資料**

您可以使用 Time Machine 來備份 Mac mini, 它是 macOS 內建的備份工具, 可搭配外部儲存裝置使用,例如 AirPort Time Capsule(需另外購買)。請打開 「系統偏好設定」並且按一下 Time Machine 圖像來開始備份。

#### **更多資訊**

如需設定和使用 Mac mini 的相關指南,請參閱**「Mac mini 重要事項」**指南。 若要在 iBooks 中閲讀「Mac mini 重要事項」指南,請打開 iBooks,按一下 iBooks Store, 然後搜尋「Mac mini 重要事項」。

您也可以在「Mac 輔助說明」中找到問題的解答、說明和疑難排解的相關 資訊。請按一下 Finder 圖像,按一下選單列上的「輔助說明」,然後選擇 「Mac 輔助說明」。

#### **支援**

如需詳細的支援資訊,請前往 [support.apple.com/zh-tw/mac/mac-mini](https://support.apple.com/zh-tw/mac/mac-mini)。 或是直接聯絡 Apple,請前往 [support.apple.com/zh-tw/contact](https://support.apple.com/zh-tw/contact)。

#### **回復您的軟體**

如果您的 Mac mini 發生問題,「macOS 工具程式」可協助您從 Time Machine 備份回復軟體和資料,或者重新安裝 macOS 和 Apple App。若要取用「macOS 工具程式」,請重新啟動電腦並同時按住 Command 鍵和 R 鍵。

精選輸入裝置需另外購買。部分語言或地區可能無法使用 Siri,且功能會隨地區而有所不同。

TM and © 2017 Apple Inc. 保留一切權利。Designed by Apple in California. Printed in XXXX. TA034-02272-A